## User Manual CHM Data Viewer

1300m<br>|-<br>|-<br>|1500m

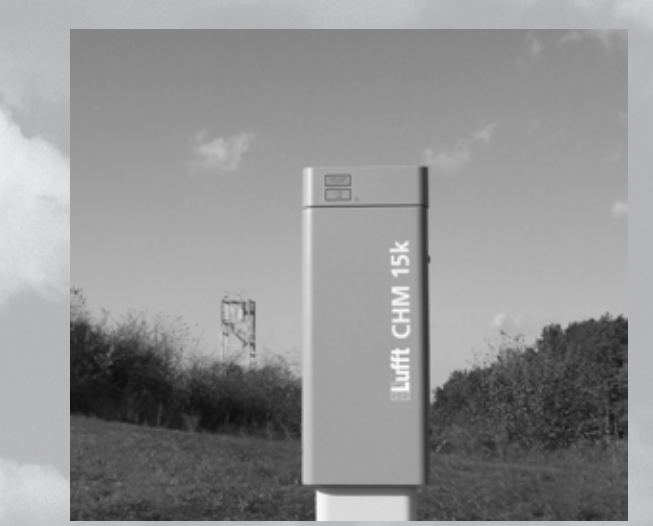

# **Titl** www.lufft.com

G. Lufft Mess- und Regeltechnik GmbH

#### **Fellbach Office:**

Gutenbergstraße 20 D-70736 Fellbach Phone: +49 711 51822-0 Fax: +49 711 51822-41 www.lufft.com info@lufft.de

#### **Berlin Office:**

Carl-Scheele-Straße 16 D-12489 Berlin Phone: +49 711 51822-831 Fax: +49 711 51822-944

Press date: 22nd April 2016 Revision number: 1.4

#### **Note**

No part of this manual may be reproduced in any form (print, photocopy, micro film or any other procedure) without prior written permission of G. Lufft Mess- und Regeltechnik GmbH, nor may contents be used, reproduced, processed or distributed using electronic systems. This manual was produced with the appropriate care. No liability will be accepted for damage resulting from the use of the contents, and any errors or omission contained herein.

We reserve the right to modify the document.

## **CHM Data Viewer**

## **User Manual**

### **Contents**

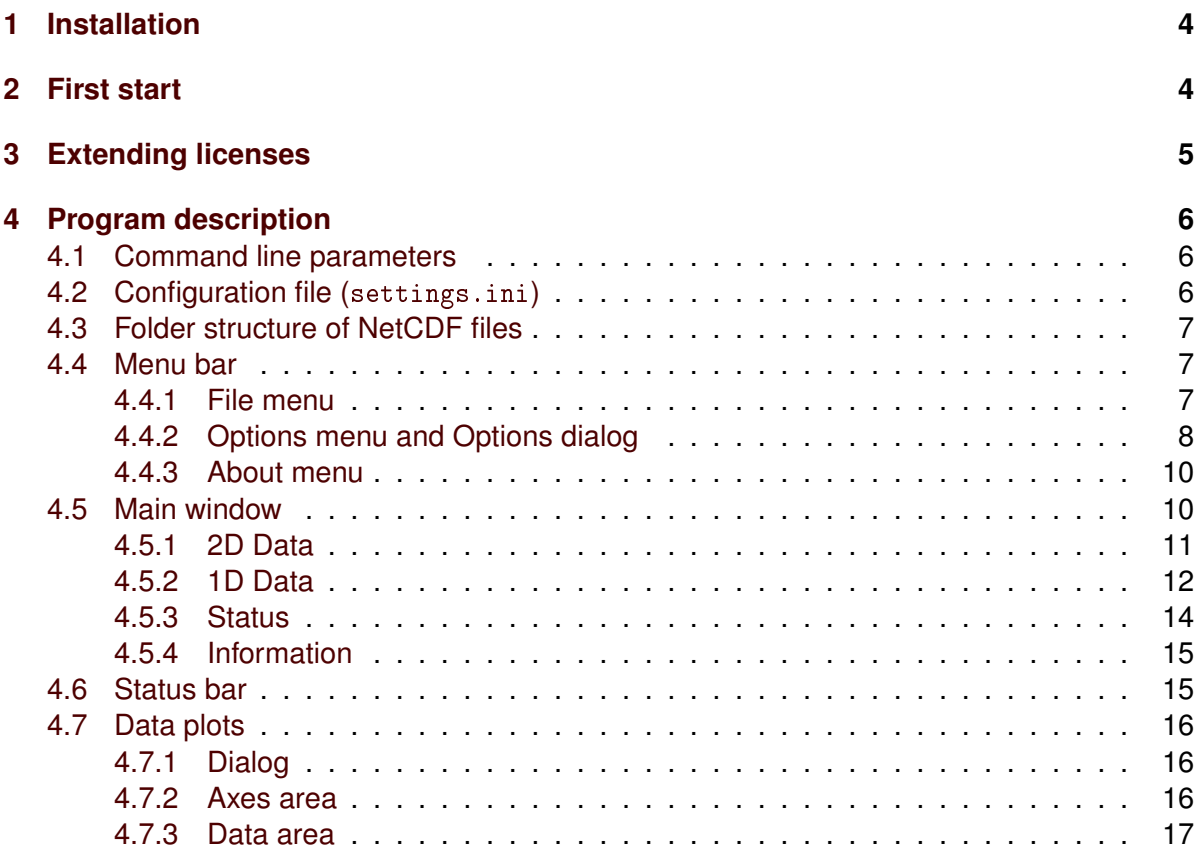

## <span id="page-3-0"></span>**1 Installation**

Unpack the chmviewer.zip in a folder with writing permissions for the end user. A folder ChmDataViewer will be created, containing the viewer executable chmviewer.exe.

## <span id="page-3-1"></span>**2 First start**

When starting for the first time, the program asks for the eight-digit key number you obtained from G. Lufft Mess- und Regeltechnik GmbH and a name for your CHM device.

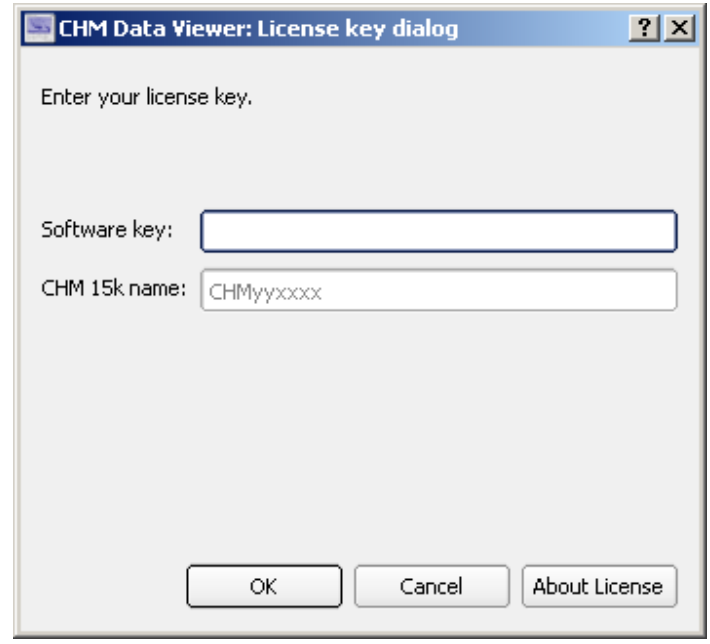

If the input is correct, the Options dialog opens to let you specify Overlap and NetCDF paths. The Overlap path specifies a folder containing corrective functions (TUB\*\_4096.cfg) for your laser optical units. The corrective functions of all laser optical units can share a folder. The NetCDF path specifies the default folder for the NetCDF data file selection dialog in case the program is started without a NetCDF file parameter.

After adjusting options, see [section](#page-7-0) [4.4.2,](#page-7-0) you can save them to avoid re-setting at each program start.

After finishing the Options dialog by selecting the Ok button, the NetCDF file selection dialog opens to let you select the NetCDF file you wish to examine in CHM Data Viewer.

In case your chmviewer.exe is too old when you enter your key at program start you will be asked to contact G. Lufft Mess- und Regeltechnik GmbH by e-mail to obtain an updated key to unlock the program, see [section](#page-4-0) [3.](#page-4-0)

## <span id="page-4-0"></span>**3 Extending licenses**

Licenses to run the program are time-limited. Once per year you need to re-activate your license from G. Lufft Mess- und Regeltechnik GmbH. The expiry date is visible in the About license item of the About menu. Beginning at 30 days before expiry, the License request dialog will be shown at program start. The dialog allows you to extend your license free of charge for another year.

After a license has expired, the program needs to be unlocked again to be used.

In case no e-mail application opens after using the Send request by e-mail button, or if the generated e-mail does not contain an attachment, please use the Save request to file button and send the generated file chmviewer-keyrequest-yyyyMMdd to support@lufft.de.

You will receive a response containing the file chmviewer-keyanswer-yyyyMMdd. This file can be used in the License request dialog, Insert new license key to unlock the program.

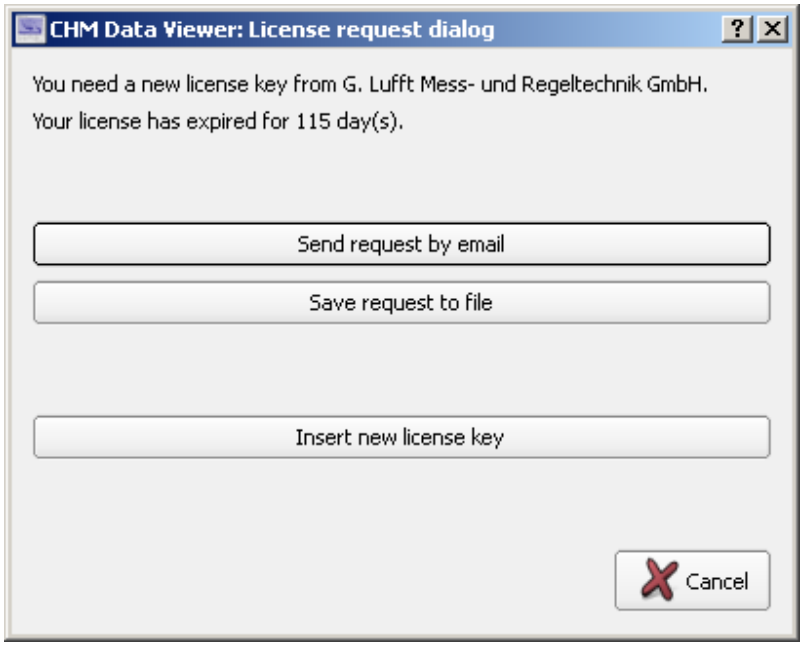

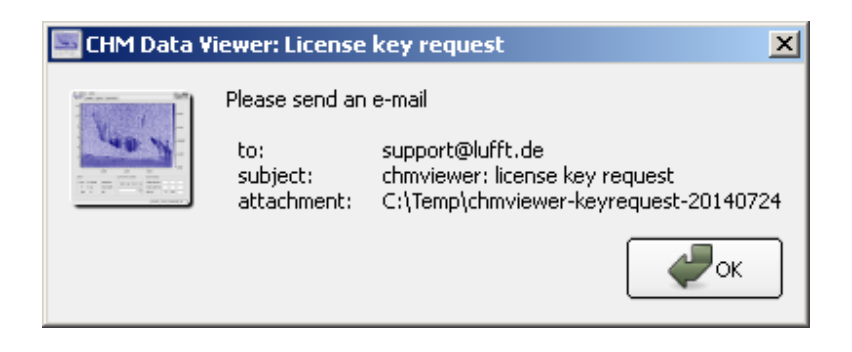

## <span id="page-5-0"></span>**4 Program description**

#### <span id="page-5-1"></span>**4.1 Command line parameters**

The program can be started from a command shell using the following optional parameters:

-c <config file> defines a configuration file that will be used instead of the default configuration file settings.ini.

-o <overlap file> defines a alternative overlap correction function file that will be used instead of the automatically chosen overlap correction file to display the backscatter signals on the 2D Data tab, see [section](#page-7-0) [4.4.2.](#page-7-0)

<netcdf file> defines a NetCDF file to view. This also prevents the NetCDF file selection dialog from being shown.

The CHM Data Viewer can be used to open NetCDF files in some file managers (e.g. Windows Explorer) by dragging a NetCDF file to chmviewer.exe.

#### <span id="page-5-2"></span>**4.2 Configuration file (**settings.ini**)**

At program start, the  $\ast$  ini configuration file passed with the -c command line option is read. If no such file was specified, the file settings.ini in the folder containing chmviewer.exe will be used instead. If this file does not exist, a dialog asking to specify a configuration file, or to use the Options dialog will be shown.

A valid configuration file might look as follows:

```
[file_settings]
overlap_path=C:\\Lufft\\CHM\\Overlap
netcdf_path=C:\\Lufft\\CHM\\Measure\\CHM090104\\2013\\06
time_period_in_h=48
time_tolerance_in_s=300
show_one_file=true
memory_limit_in_MB=250
collection_file=C:\\Temp\\collection.pdf
[misc]
bind_plots=true
1d_customer\size=3
1d customer\1\nc_variable=prf_kHz
1d_customer\2\nc_variable=temp_int
1d_customer\3\nc_variable=state_optics
[plot_settings]
colormap=Custom
color_stops\1\pos=0.4
```

```
color_stops\1\color=#6f8a0e
color_stops\2\pos=1
color stops\2\color=#aa00ff
color_stops\size=2
```
The settings in the [plot\_settings] section relate to the colors used in the 2D-Data tab. They can be changed and saved using the Plot dialog, section Colormap.

Most of the parameters can be changed and saved using the Options dialog, see [sec](#page-7-0)tion [4.4.2.](#page-7-0) Others, like collection\_file, are handled in the Collection dialog (Menu File, Create collection...).

Saving the settings in the Options dialog also saves the current plot\_settings into the configuration file. The colormap setting specifies the used color palette. The color\_stops values refer to the colors in the Custom color palette.

The individual settings are described in more detail in [section](#page-7-0) [4.4.2.](#page-7-0)

#### <span id="page-6-0"></span>**4.3 Folder structure of NetCDF files**

When opening a NetCDF file a list of all NetCDF files of the same device will be created. The search will be performed recursively, with the maximum recursion depth depending on actual folder structure.

If the selected NetCDF file is located in a folder hierarchy with yearly and monthly subfolders, or only yearly subfolders, matching the patterns path/yyyy/MM/\*.nc or path/yyyy/\*.nc, the folder path and all of its subfolders will be searched for NetCDF files of the same device. In order to minimize program startup time it is advisable to keep only NetCDF files belonging to a single device under path.

If the folder structure does not match the mentioned patterns, only the folder containing the currently opened NetCDF file will be searched, without recursing into any subfolders.

#### <span id="page-6-1"></span>**4.4 Menu bar**

#### <span id="page-6-2"></span>**4.4.1 File menu**

The File menu contains three entries.

Open NetCDF file... opens a new NetCDF file using a standard file selection dialog. NetCDF files of the same device located in the same path can also be opened using the combo box in the status bar, see [section](#page-14-1) [4.6.](#page-14-1)

Reload NetCDF file reads the current NetCDF file again. The records of the current NetCDF file will be removed from the memory and then re-read from the file. As a result, data which are newly added after the program start to the NetCDF file can be reloaded.

Create collection... opens a dialog for the creation of a PDF document with colored signal plots of selected NetCDF files. The items Current month and Current year in the dialog save all data plots belonging to the current month or year, respectively, of the current NetCDF file. Using the Custom button, NetCDF files can be selected using a file dialog. The Output file input field specifies the name or full path of the generated PDF document.

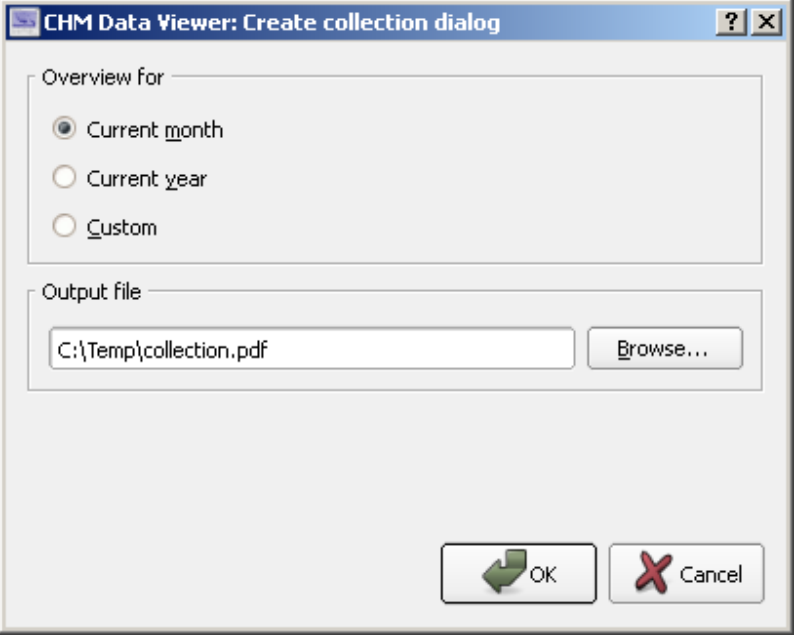

The name of the generated output file is stored in the configuration file when saving the program settings using the Options dialog, and read back when reading the configuration file, see collection\_file.

Exit exits the program.

#### <span id="page-7-0"></span>**4.4.2 Options menu and Options dialog**

Using the Options menu the Options dialog can be opened. In the Options dialog values of the current configuration file can be displayed, edited and saved or setting from other configuration files be loaded.

**Time period (**time\_period\_in\_h**)** This value specifies the number of hours for which data will be examined, ranging backwards from the last entry in the selected NetCDF file, possibly restricted by the amount of the available memory.

**One file (**show\_one\_file**)** If this option is selected, only the current NetCDF file will be displayed, independent of the time\_period\_in\_h setting.

**Overlap path (overlap\_path)** The overlap path specifies a folder containing overlap correction function files for your laser optical units. The functions of all laser optical units can be located in the same folder. You obtain the overlap correction function files (TUB $*$ \_4096.cfg) for your measuring units from G. Lufft Mess- und Regeltechnik GmbH.

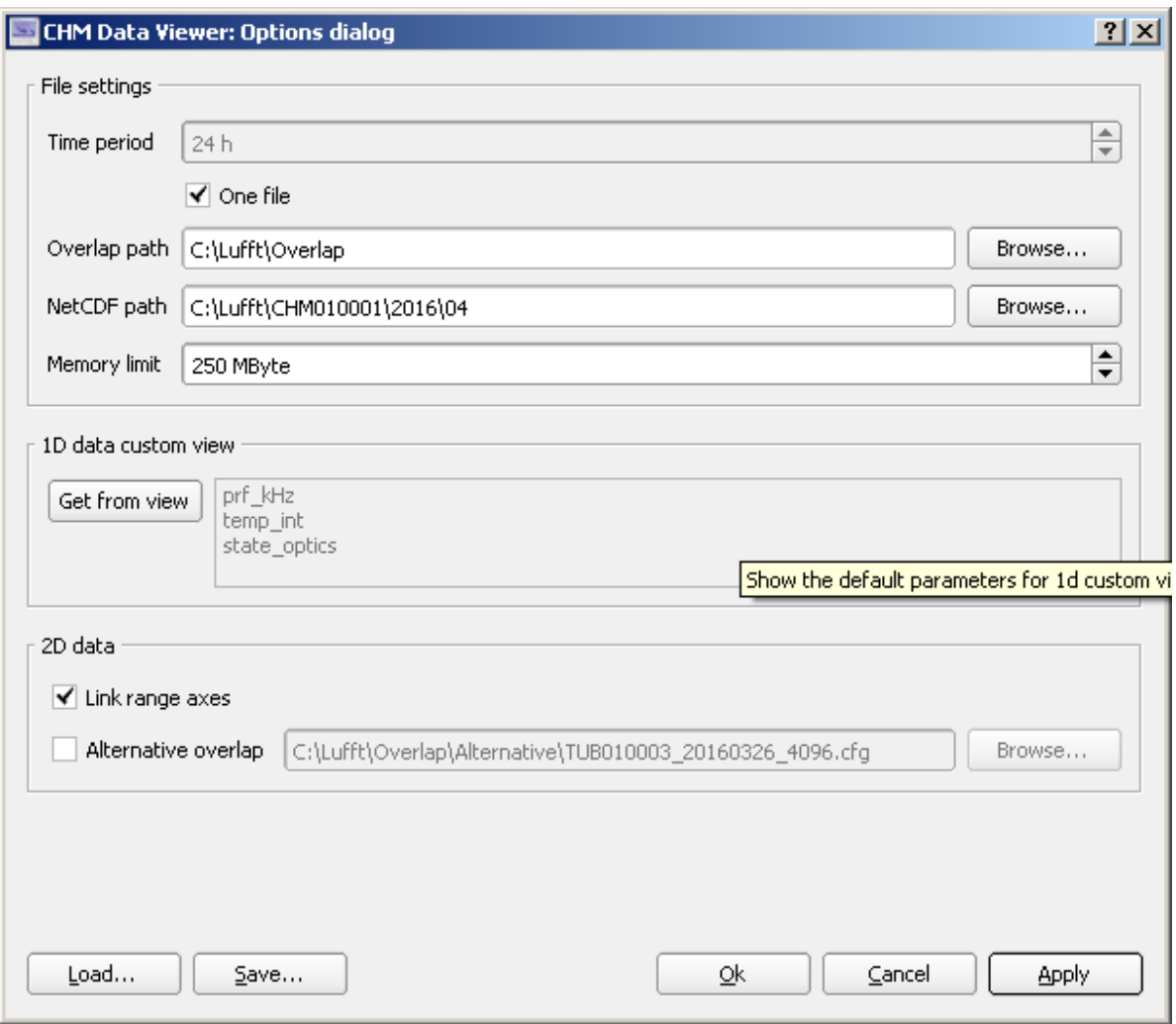

If for a measuring unit used in a NetCDF file no overlap correction function is available, no overlap correction/reverse correction will be performed. This is equivalent to using an overlap correction function with a constant value of 1.

**NetCDF path (**netcdf\_path**)** If at program start no NetCDF file is given as parameter, a file selection dialog to specify a NetCDF file is opened, starting in the folder specified with netcdf\_path.

**Memory limit (**memory\_limit\_in\_MB**)** The program caches data read from the NetCDF file to allow quick switching between records. The value memory\_limit\_in\_MB specifies how many MB of NetCDF data will be buffered. In case the limit reached, the least-recent used record will be dropped from the cache. This can lead to a displayed time period smaller than specified by time\_period\_in\_h. Only NetCDF data is counted towards the specified limit, not memory or auxiliary data otherwise used by the program.

Revision 1.4, April 2016 9

**1D data custom view (**1d\_customer**)** A user defined 1D view can be shown by choosing the Custom entry of the combo box in the 1D Data tab of the main window. This view allows the selection and plotting of up to five 1D data fields. The list of selected variable can be saved through the Options Dialog after fetching it from the view using the Get from view button.

**Link Y axes (**bind\_plots**)** If this option is selected, the height axes of the colored signal plot and the profile plot in the 2D Data tab will be kept synchronized. If the height range in one of the view is changed manually, the other is adjusted automatically such that both views always show the same height range.

**Alternative overlap** This field allows the specification of an file containing an overlap correction function which will be used instead of the default overlap correction function when displaying backscatter signals in the 2D Data tab.

This option is only available when a default overlap correction function for the current NetCDF data file has been found. The default overlap correction function is selected automatically by the program, depending on the overlap\_path of the measurement unit and the NetCDF file.

The alternative overlap correction function settings are not saved in the configuration file. If the program should use an alternative overlap from startup, the -o command line options can be used, see [section](#page-5-1) [4.1](#page-5-1)

When opening NetCDF files belonging to an device different to the current one, this option is will be deactivated, and needs to be re-enabled manually next time it is wanted.

#### <span id="page-9-0"></span>**4.4.3 About menu**

The About menu contains information about the program, the license, and the expiry date of the license.

#### <span id="page-9-1"></span>**4.5 Main window**

The main window contains views in four tabs to display the measurement data and device characteristics stored in NetCDF files. The views are named 2D Data, 1D Data, Status and Information.

#### <span id="page-10-0"></span>**4.5.1 2D Data**

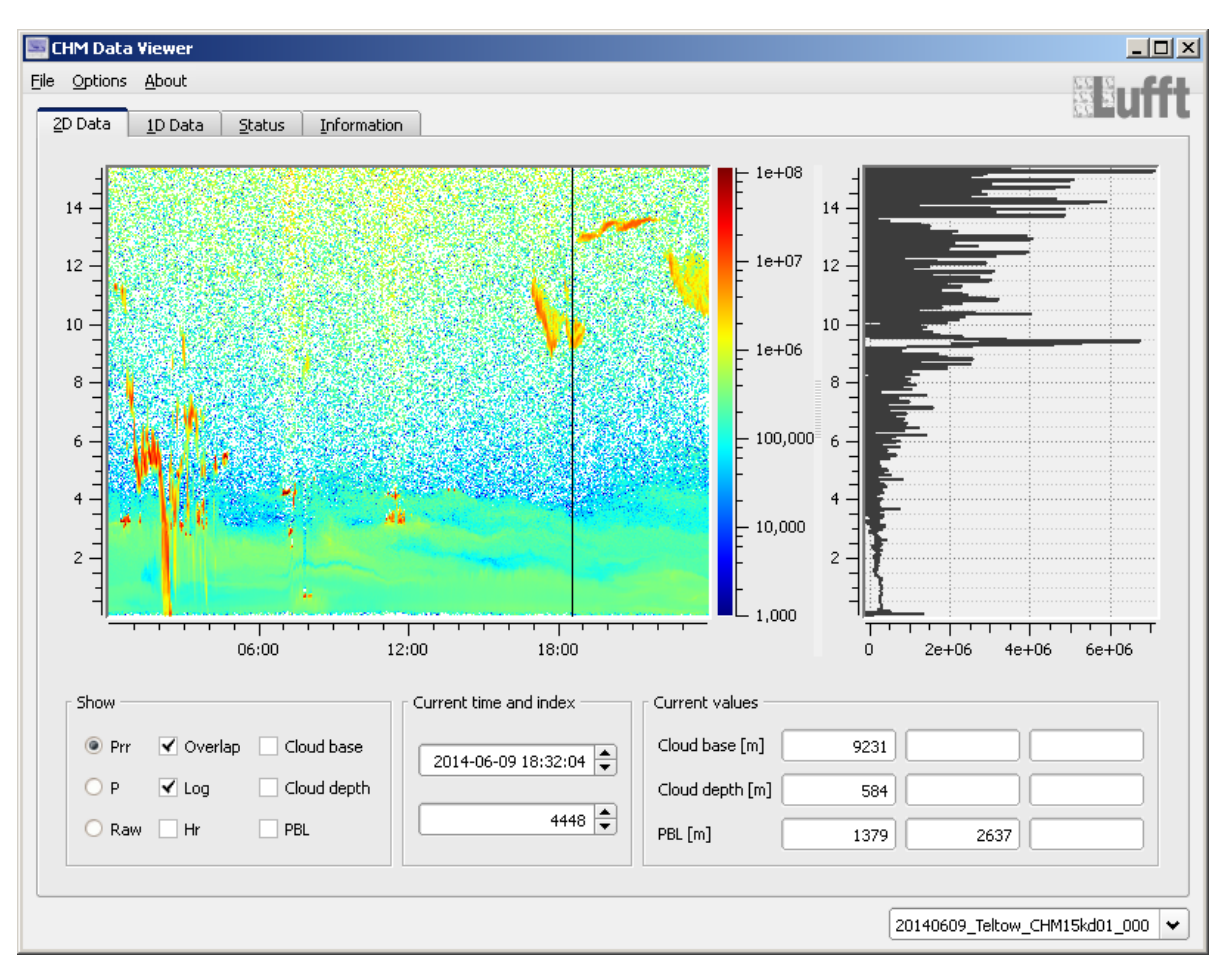

The 2D Data tab displays the backscatter signal. On the left, the signal intensity is displayed in a colored plot, ranging over time and height in km. The switches in the first two columns of the Show group control the processing level of the backscatter data. If Prr is selected, the normalized and range-corrected signal is displayed. If P is selected, the normalized signal is displayed without range correction. If Raw is selected, the laser shot-corrected raw data is shown.

The Overlap switch determines whether the signal will be displayed with or without overlap correction. The Log switch selects a logarithmic intensity scale. The switch log is automatically turned off, if the to displayed signal contains no positive values. It Hr is selected, the high-resolution data of the lower height interval (beta raw hr instead of beta raw, available only with firmware > 0.700) will be displayed.

The plot on the right side displays the signal profile at the current time index. The time index can be changed by dragging the black line in the plot, or by double-clicking at the desired position. Alternatively, the time index can be adjusted using the input fields in the Current time and index group.

The switches described above always affect both plots. If this is unwanted, e.g. when using the logarithmic view, the scales can be adjusted individually using the Plot Dialogs of the respective plots, see [section](#page-15-1) [4.7.1.](#page-15-1)

The remaining three switches in the Show group govern the visibility of the cloud bases (Cloud base), the penetration depths (Cloud depth) and the aerosol layers (PBL) in both plots. The height values of the selected items are show as horizontal lines with the width of the corresponding time entry in the colored signal plot, and as horizontal lines spanning the whole  $x$ range in the profile plot. If both cloud bases and penetration depths are selected, their values are displayed as rectangles.

In the Current values group, cloud bases, penetration depths and aerosol layers belonging to the current time index (Current time and index) are shown.

In case older NetCDF files without beta\_raw\_hr data are visualized, the Hr switch is deactivated. The same holds true for files without clouds or aerosol layers.

If there is no overlap correction function file for the laser optical unit found in the overlap-path, the Raw and Overlap switches are deactivated, too.

The option Link Y axes controls whether the height axes of the colored signal plot and the profile plots are kept synchronized, see [section](#page-7-0) [4.4.2.](#page-7-0)

The height axes of the plots are determined from the range vector, the zenith angle  $(zenith)$ , and the cloud height offset (cho) stored in the NetCDF file. It is not necessarily the same as the distance of the signal event from the device.

<span id="page-11-0"></span>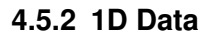

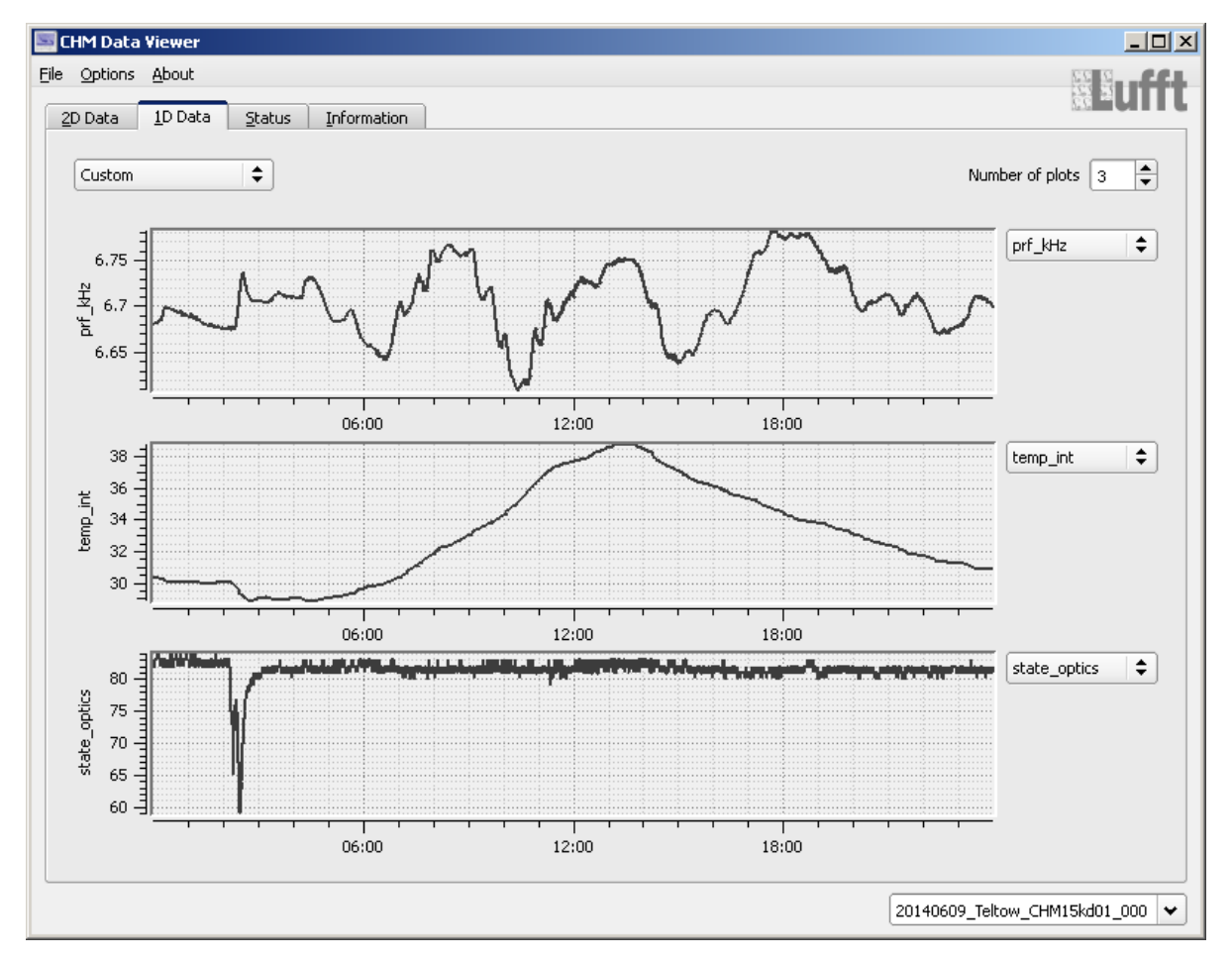

The 1D Data tab displays one-dimensional time-dependent variables from the NetCDF file. The combo box in the upper left corner selects one of the four following predefined scenarios:

#### **Temperature**

Visualizes the four temperature variables of the NetCDF file (temp\_ext, temp\_int, temp\_lom, temp\_det).

#### **States**

Visualized the three quality states of the optical unit, the detector and the laser (state\_optics, state\_detector, state\_laser) .

#### **Baseline, Stddev, Pcalc**

Visualizes the variables base, stddev und p\_calc.

#### **User defined**

Visualizes up to five variables. The number of variables is selected in the Number of plots box in the upper right corner. Next to each plot there is a combo box to select the variable visualized in the plot. The standard NetCD format (firmware version > 0.700) contains the following 26 variables that can be used in the plots:

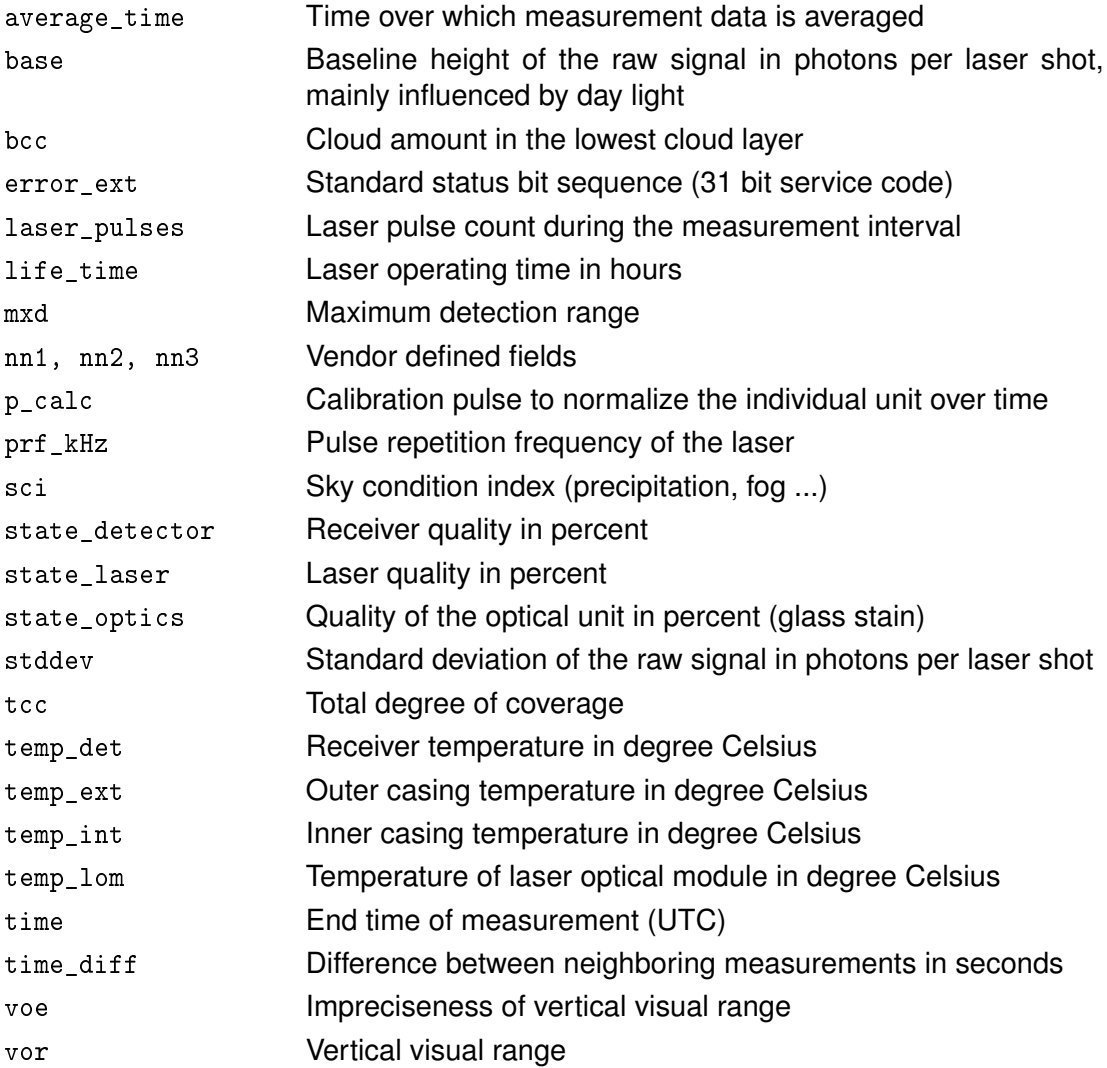

The currently active variables of the Custom view are listed in the Options dialog and can be saved to the configuration file from there.

The time axes of the visible plots are kept synchronized.

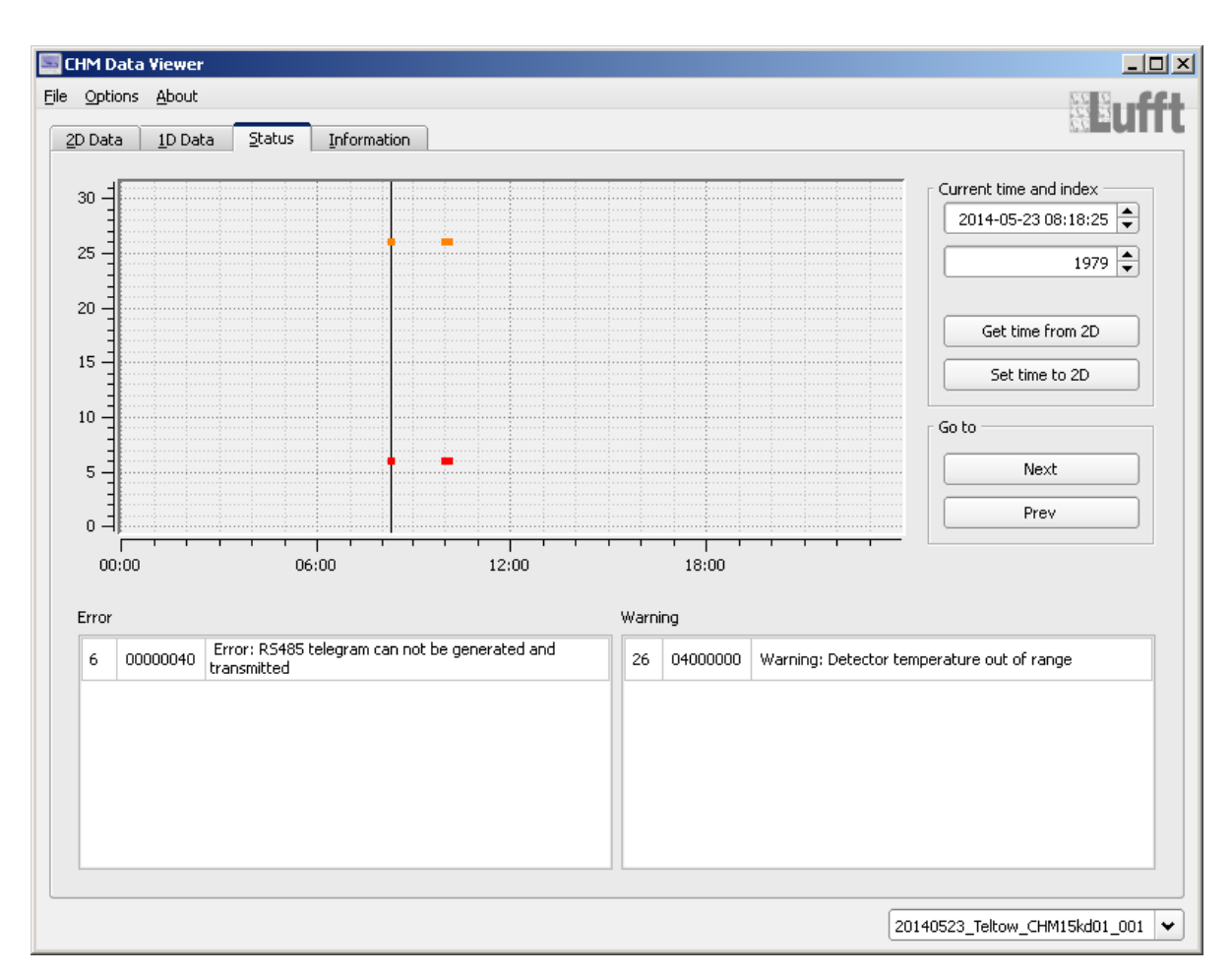

#### <span id="page-13-0"></span>**4.5.3 Status**

In the Status tab, the 31 bit status codes are visualized. In the time raster plot all bits set in the status code are shown as solid lines, error bits are red, warnings orange. The two tables in the lower part display the set error and warnings bits at the current time index, respectively. The current time index can be changed using the black link in the plot or the Current time and index input fields.

To examine the impact of errors on signal data, the buttons Get time from 2D and Set time to 2D can be used to copy the current time index between the Status and the 2D Data views.

The buttons in the G<sub>oto</sub> group can be used to navigate to the next, or previous time index with different status bit combinations. This simplifies scrolling through error events and reduces the risk to miss changes.

#### <span id="page-14-0"></span>**4.5.4 Information**

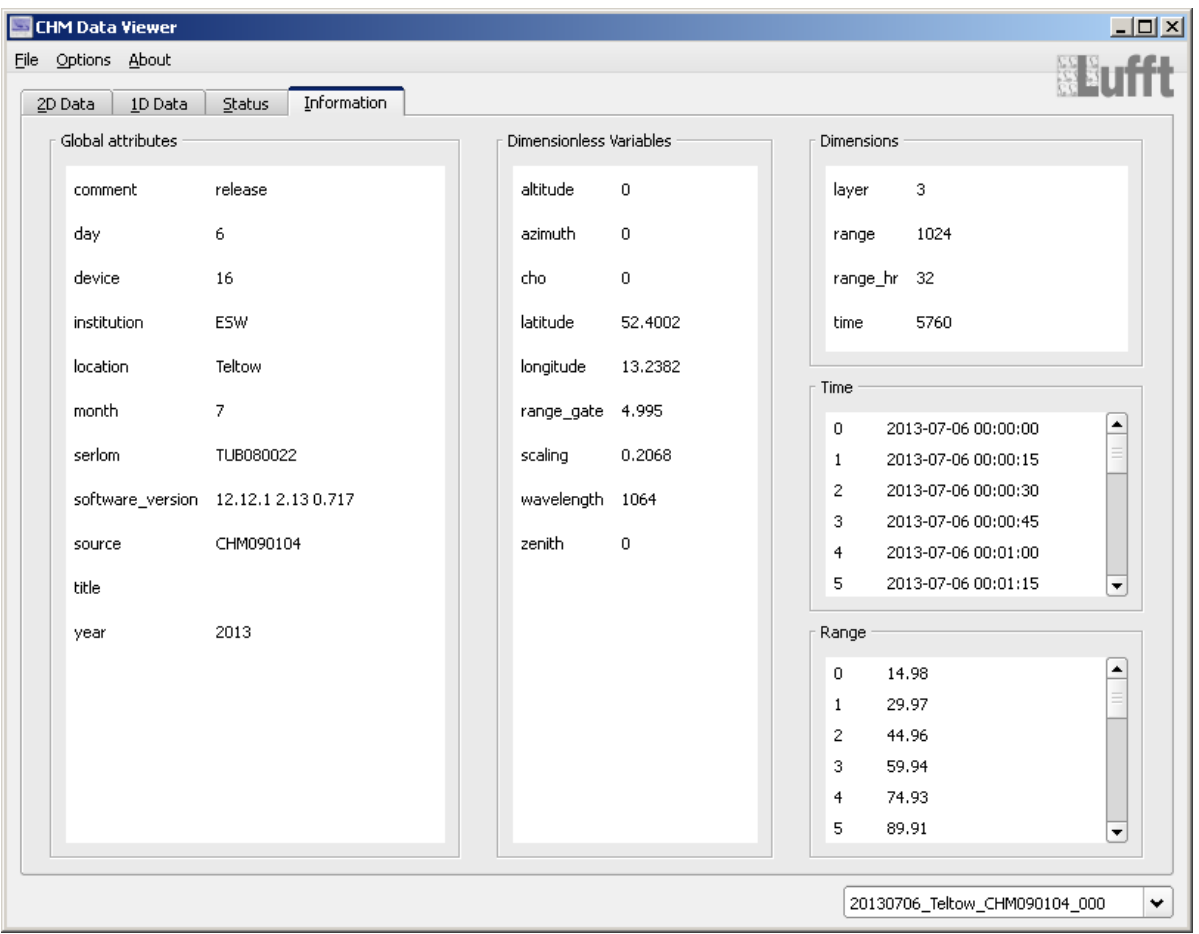

The Information tab shows tables of global attributes, dimensionless variables, dimensions with values, and time and range vectors of the NetCDF file selected in the status bar combo box, see [section](#page-14-1) [4.6.](#page-14-1)

#### <span id="page-14-1"></span>**4.6 Status bar**

The Status bar is located In the lower part of the main application window. The Status bar displays status messages and contains a combo box for the selection of NetCDF file. The combo box displays the name of the current Netcdf file and can be used to select one of the NetCDF files found for the device (see [section](#page-6-0) [4.3\)](#page-6-0). Scrolling up in the box using the mouse wheel selects the previous NetCDF file from the list, scrolling down selects the next. By editing the file name in the combo box any other NetCDF file of the device can be selected.

#### <span id="page-15-0"></span>**4.7 Data plots**

All data plots in the program are interactive, allowing e.g. zooming or panning using the mouse. Each view has a Plot dialog to adjust axes and color palettes, to print, to save, etc.

#### <span id="page-15-1"></span>**4.7.1 Dialog**

The options dialog can be opened by Ctrl - right click on the plot. If the mouse cursor is close to the plot axes, a simple right click suffices.

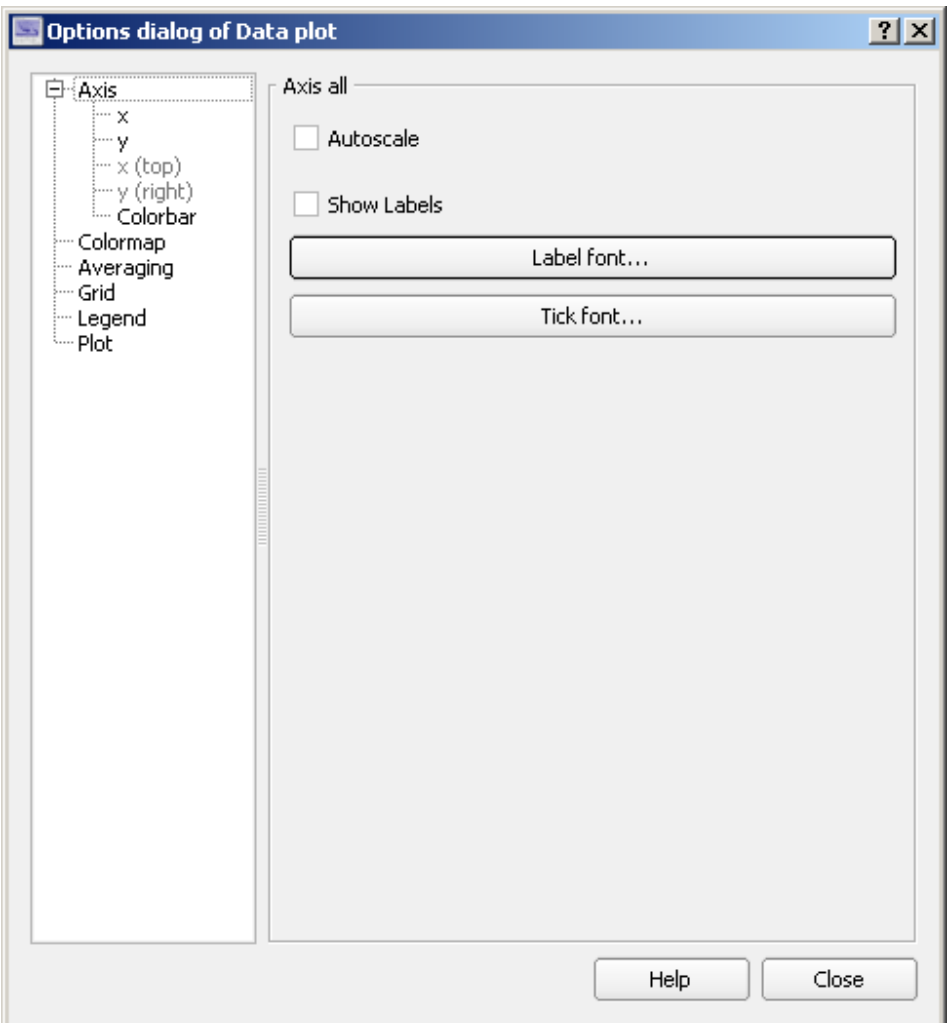

#### <span id="page-15-2"></span>**4.7.2 Axes area**

If mouse cursor is near one of the plot axes, the following actions are available:

right mouse button open plot dialog Ctrl - right mouse button open plot dialog

#### <span id="page-16-0"></span>**4.7.3 Data area**

If the mouse cursor is inside the data area, the following actions are available:

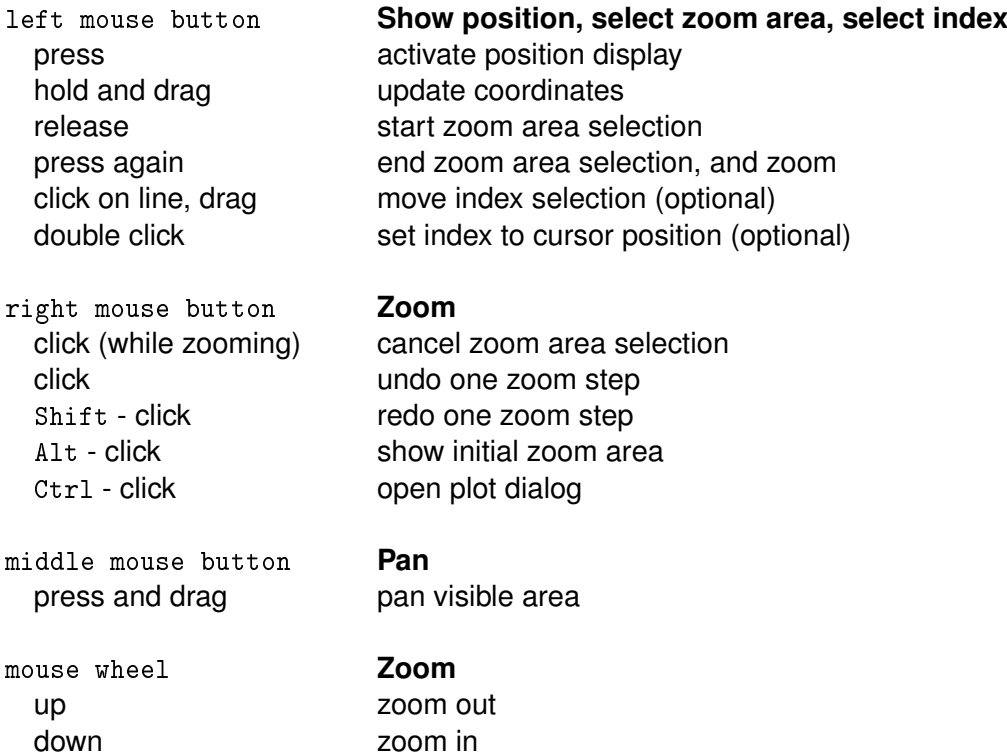

In case of further questions do not hesitate to contact: support@lufft.de.

#### **G. LUFFT Mess- und Regeltechnik GmbH**

**Lufft Germany: Fellbach Office:** Postal Address: Gutenbergstrasse 20 D-70736 Fellbach Address: P.O. Box 4252 70719 Fellbach Germany Phone: +49 (0)711 51822-0 Fax: +49 (0)711 51822-41 www.lufft.com info@lufft.de

**Berlin Office:**  Carl-Scheele-Strasse 16 12489 Berlin Germany Phone: +49 711 51822-831 Fax: +49 711 51822-944

**Lufft North America: Lufft USA, Inc.** 1110 Eugenia Pl Unit B Carpinteria, CA 93013 Phone: +01 888 519 8443 Fax: +01 805 845 4275 E-Mail: sales@lufftusainc.com www.lufft.com

**Lufft China: Shanghai Office:** Measurement & Control Technology Co., Ltd. Room 507 & 509, Building No.3, Shanghai Yinshi Science and Business Park, No. 2568 Gudai Road, Minhang District, 201199 Shanghai, CHINA Phone: +86 21 5437 0890 Fax: +86 21 5437 0910 E-Mail: china@lufft.com www.lufft.cn

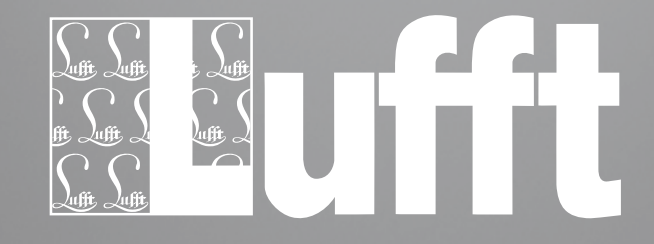